## **Ćwiczenie 3.**

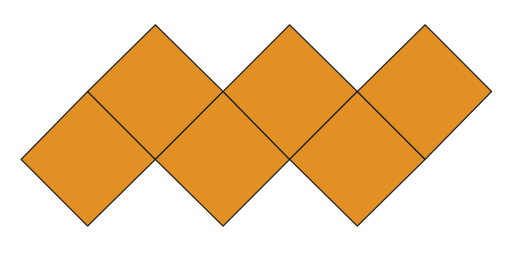

**Krok 1.** Narysuj kwadrat (z przytrzymanym klawiszem **Ctrl**) i nadaj mu kolor pomarańczowy.

**Krok 2.** Utwórz kopię obiektu klawiszem "**+**" na klawiaturze numerycznej. Chwyć dolny uchwyt i przeciągnij go z wciśniętym klawiszem **Ctrl** poprzez obiekt do góry.

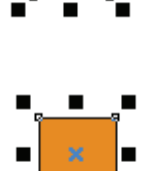

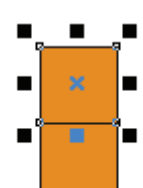

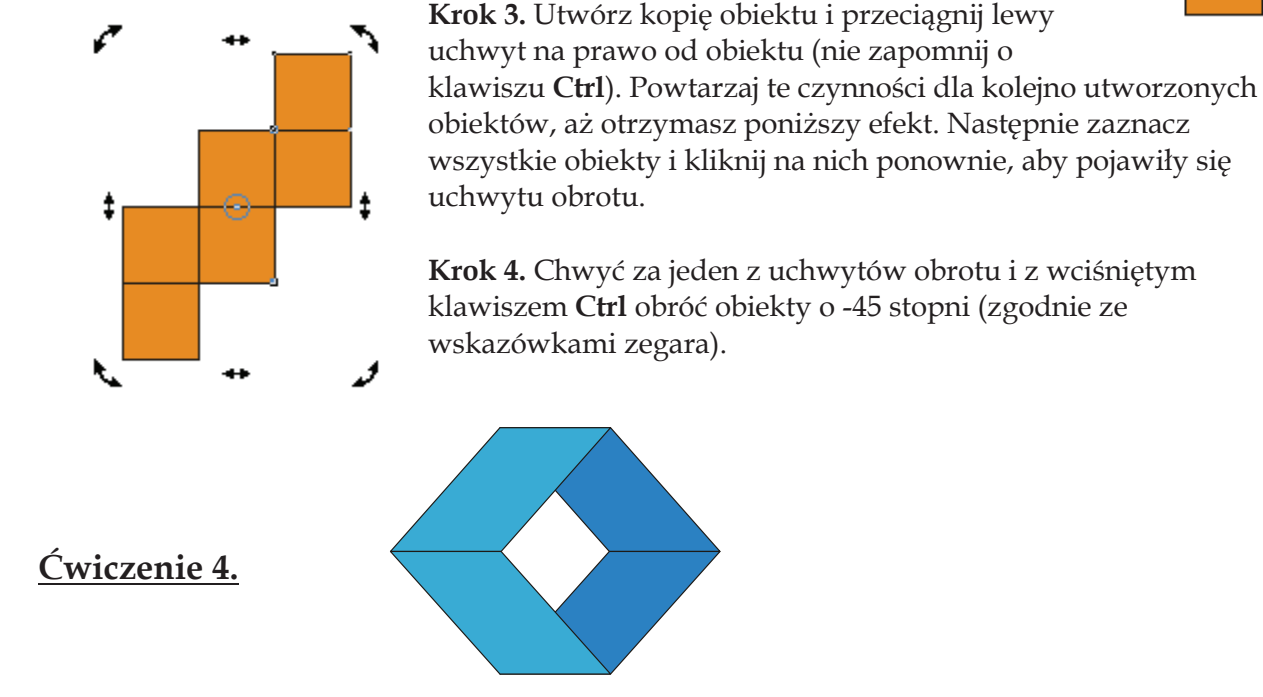

**Krok 1.** Narysuj kwadrat (z wciśniętym klawiszem **Ctrl**), a następnie nadaj mu kolor błękitny.

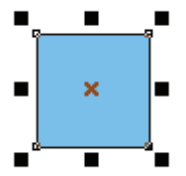

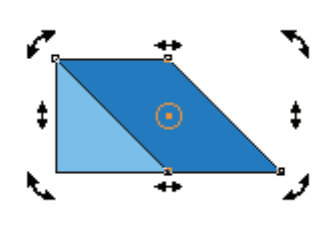

**Krok 2.** Utwórz kopię obiektu klawiszem "**+**" na klawiaturze numerycznej i zmień kolor na

granatowy. Ponownie kliknij na obiekcie, aby pojawiły się uchwyty ukosowania. Chwyć dolny uchwyt ukosowania i trzymając wciśnięty klawisz **Ctrl** przeciągnij go w prawo, tak aby lewy narożnik granatowego obiektu pokrył się z prawym narożnikiem błękitnego.

**Krok 3.** Zaznaczony obiekt przesuń pod błękitny kwadrat (kombinacja klawiszy **Shift+PgDn**). Zaznacz błękitny kwadrat, kliknij go ponownie i chwytając za dolny uchwyt ukosowania z klawiszem **Ctrl**, przesuń go w lewo o taką samą wartość jak poprzednio kwadrat granatowy. Zaznacz oba obiekty.

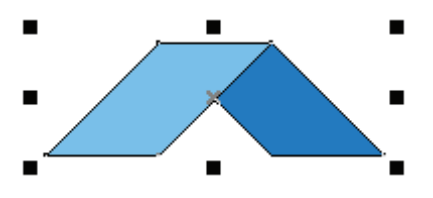

**Krok 4.** Utwórz kopię zaznaczonych obiektów (klawisz "**+**"), a następnie przeciągnij górny uchwyt z wciśniętym klawiszem **Ctrl** poprzez obiekty w dół.

## Podobne ćwiczenie!

CorelDRAW – ćwiczenia – kl. III Strona **3** z **6**